# FAXING

SAANICH SCHOOL'S PHONE SYSTEM

## LOGGING IN

The user portal is found at <https://phone.saanichschools.ca/>

Sign in using your district **username** (without the @saanichschools.ca) and your district **password**.

Once logged in you will see several icons: **Choose FAX**

#### COVER PAGES

You have three options for Cover Pages

- Uploaded
- Dynamic
- No Cover Page

To setup a cover page, Choose Cover Page in the FAX Drop Down Menu

#### UPLOADED COVER PAGE

You can upload your own Cover Page

- 1. Choose Cover Page
- 2. Click New
- 3. Enter Name, Description and Upload your Cover Page file

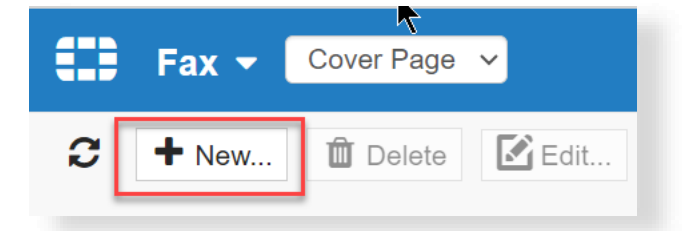

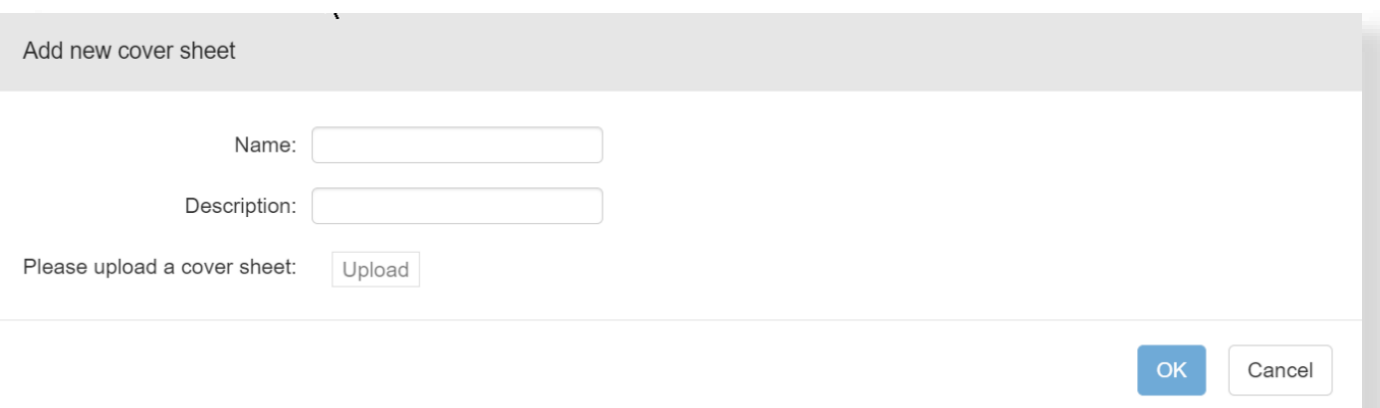

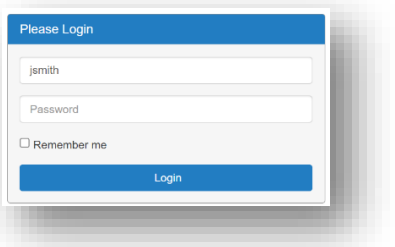

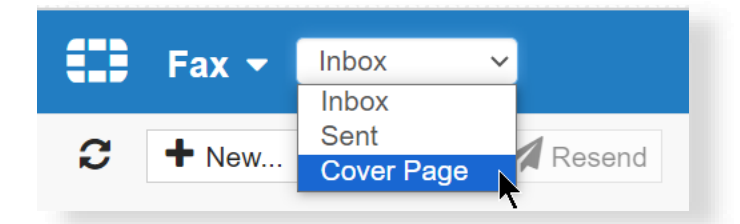

#### DYNAMIC COVER PAGE

You can create a Dynamic Cover Page. You can pre-enter some of the information for this Cover Page.

- Choose Cover Page
- Click Dynamic Cover Page
- Enter any information that you want automatically filled in when you use the Dynamic Cover Page

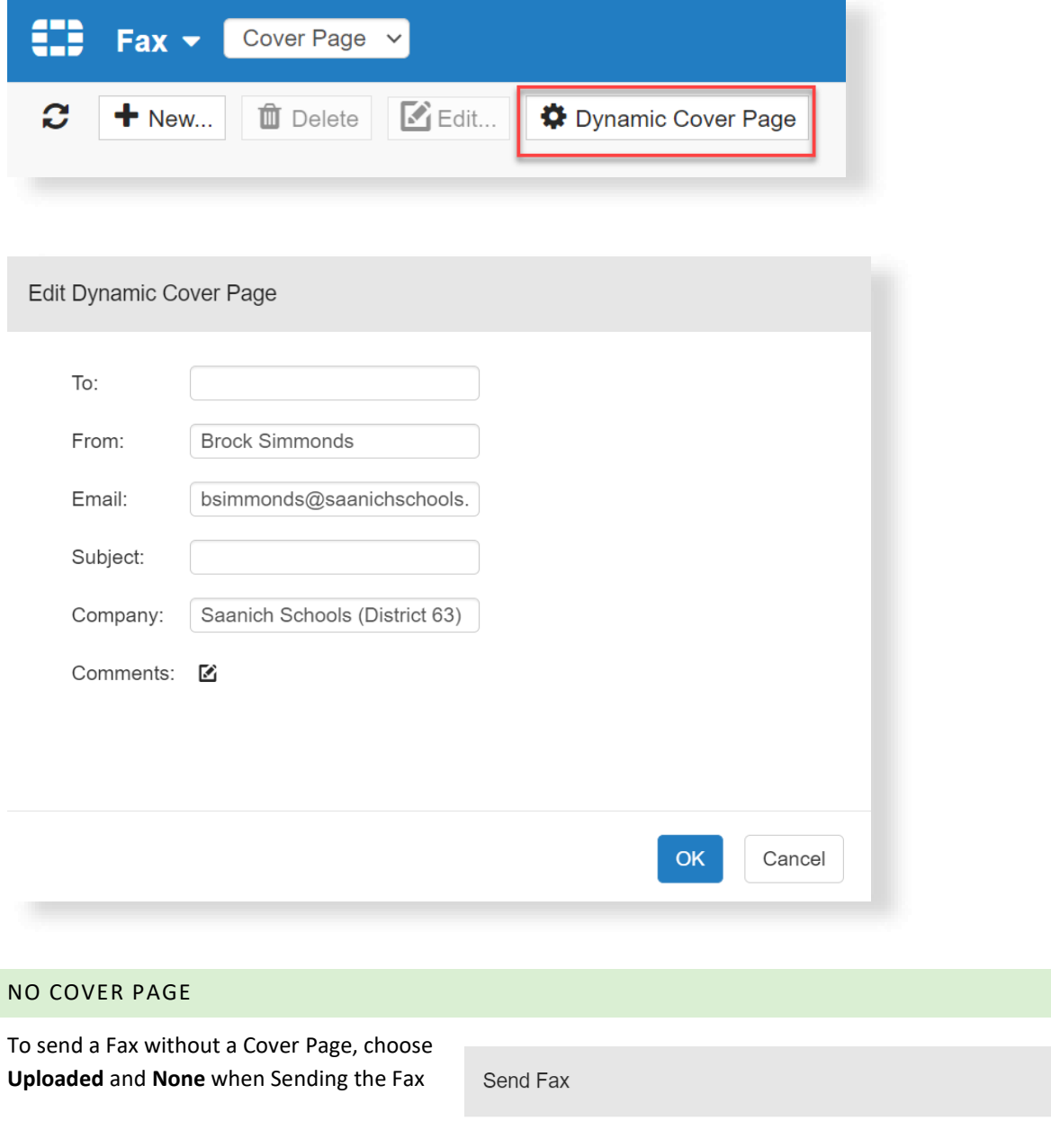

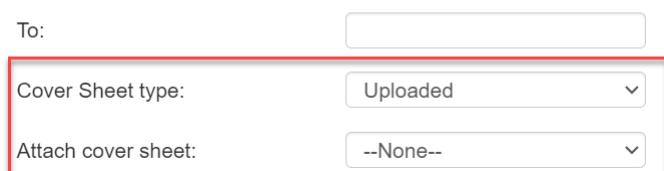

### SENDING A FAX

- 1. Set Drop Down to Inbox or Sent
- 2. Click **+New**…
- 3. Enter the **Destination Fax number** in To: **Note: Enter only numbers, no spaces, dashes, or brackets**
- 4. Choose your **Cover Page Type**
- 5. **Attach your PDF Fax** by clicking **+** beside Attachment (PDF and JPEG only)

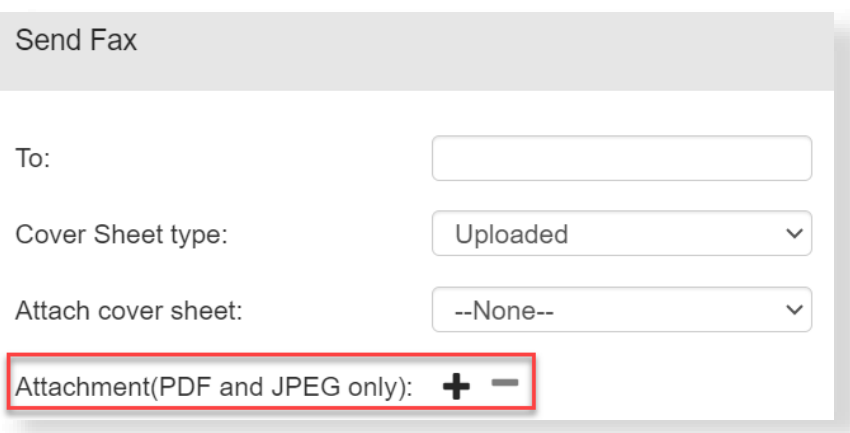

œ.

C

 $Fax -$ 

 $+$  New...

Inbox

**II** Delete

Resend

#### SEEING SENDING DETAILS IN IN USER PORTAL

You will see details of the Fax in your Sent folder in the Fax section of the User Portal.

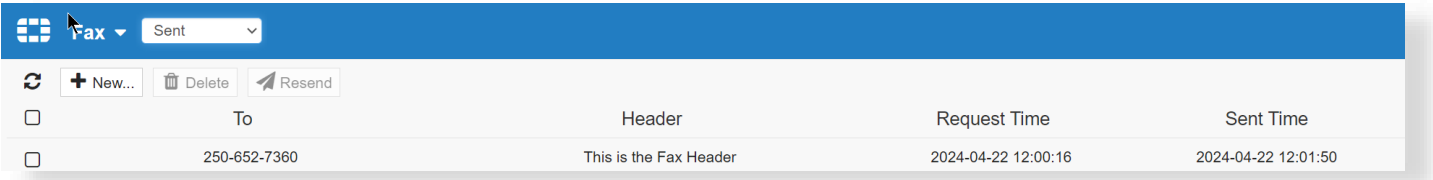

#### FAX DELIVERY NOTIFICATION IN YOUR INBOX

You will receive an email notification when your Fax is sent.

#### RECEIVING

Faxes are received at schools will go to the school's email address.